# Manual de utilización de la aplicación INIA Termomín

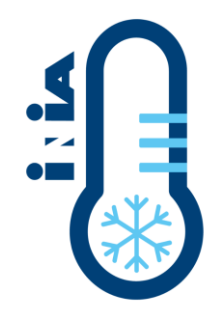

INIA Termomín provee previsiones de temperaturas mínimas diarias del aire sobre suelo y a 2 metros de altura (abrigo meteorológico) utilizando salidas del modelo "Weather Research and Forecasting" (WRF) obtenido a través del CPTEC/INPE<sup>1</sup> para una grilla sobre Uruguay a una resolución espacial de 7 x 7 km por celda. Estas previsiones tienen un horizonte temporal de 5 días y se actualizan dos veces al día, a las 7 y a las 14 horas local.

La aplicación muestra en forma de mapas a nivel nacional, las previsiones de dichas temperaturas mínimas con una representación visual a diferentes intervalos de temperaturas de acuerdo con una simbología en escala de colores. Estos mapas corresponden al día 2 de la previsión, después de la fecha actual.

### Inicio

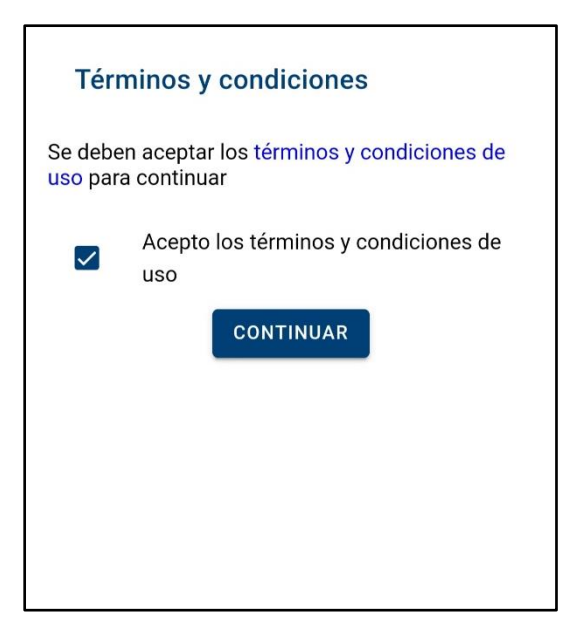

Al iniciar la aplicación por primera vez, se presenta una pantalla donde se deben aceptar los términos y condiciones para poder continuar, esto se realiza una única vez.

<sup>1</sup> Centro de Previsão de Tempo e Estudos Climáticos / Instituto Nacional de Pesquisas Espaciais

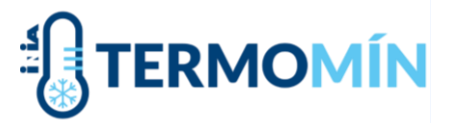

Posteriormente puede elegir visualizar la previsión de temperatura de aire o de superficie.

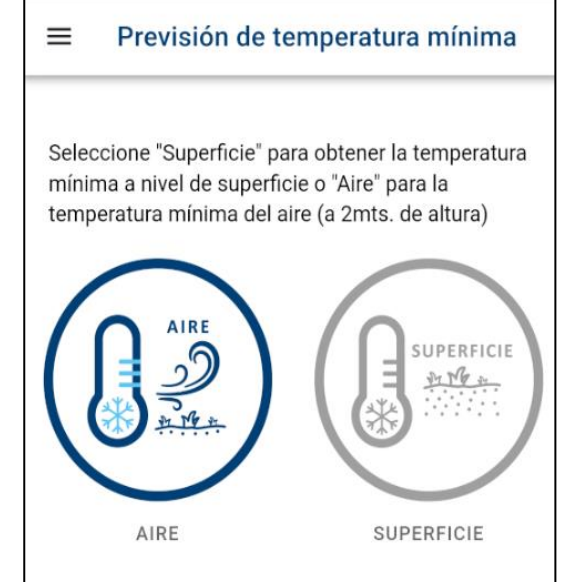

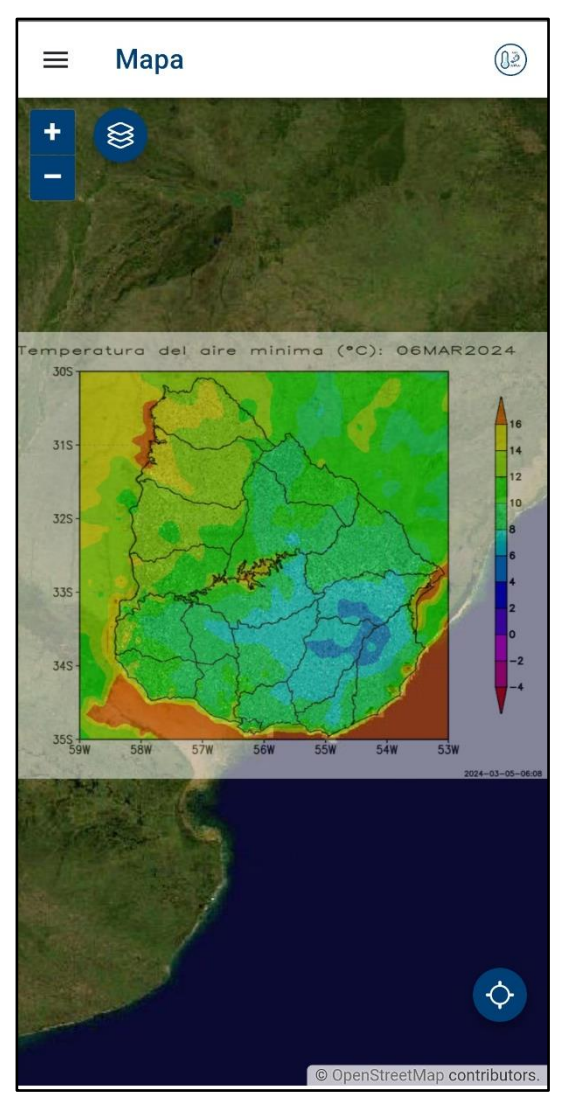

Una vez seleccionada una de las variables, será redirigido a la pantalla principal donde podrá ver el mapa con la información de la variable elegida a nivel nacional. A la derecha del mapa se muestra la simbología de temperaturas.

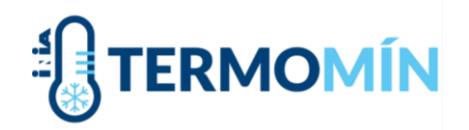

### Funcionalidades del mapa

Cambiar Tipo de Mapa: presione sobre el icono de

≋ las capas ( $\left( \frac{1}{2} \right)$ ) para cambiar entre mapa satelital y mapa estándar con información de las principales calles.

También se puede modificar la transparencia del mapa de temperatura mínima que aparece por defecto en la opción "Transparencia".

Rotar Mapa: se puede rotar el mapa y restablecer la rotación al norte seleccionando el icono con una flecha.

Posición actual: para ubicar el mapa en la posición

actual, seleccionar el botón

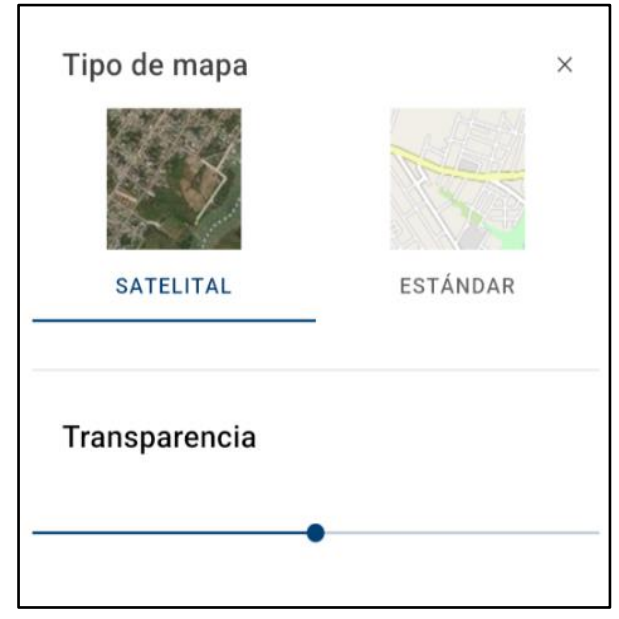

## Explorando el mapa

Es posible cambiar la variable a visualizar (temperatura en aire o superficie) mediante el icono

en la parte superior derecha de la pantalla  $(\mathbb{R})$  o accediendo al menú principal y seleccionar "Previsión de temperatura mínima".

Al seleccionar un punto en el mapa, se abrirá un pop-up con el siguiente detalle:

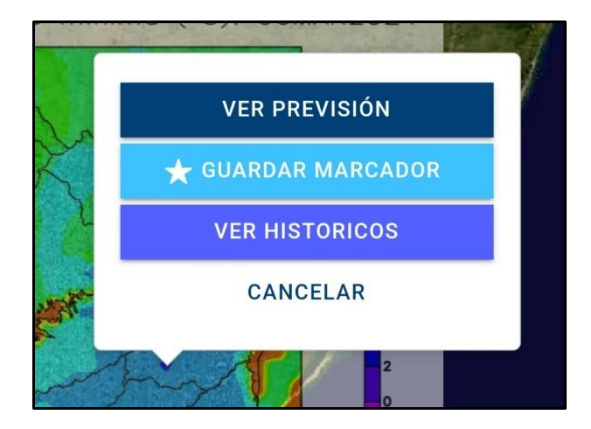

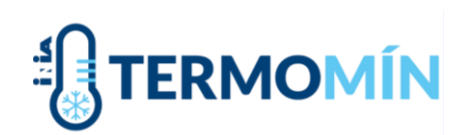

### Ver previsión

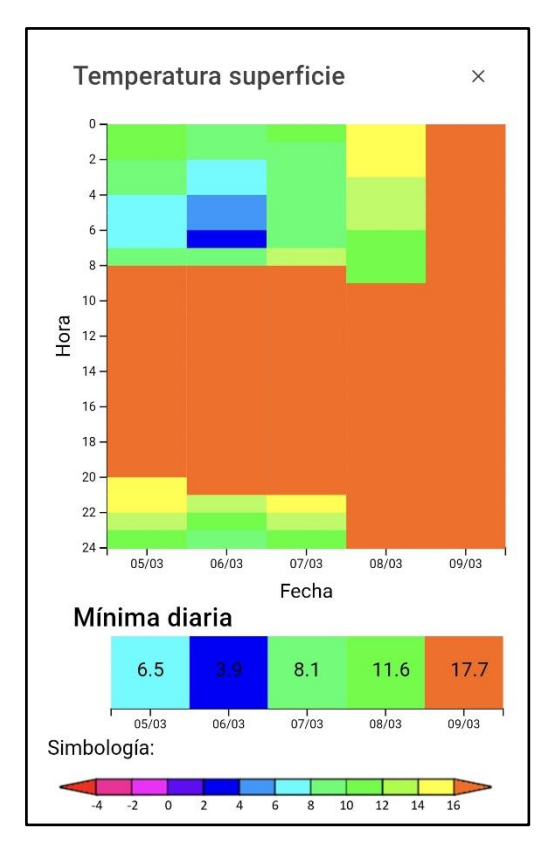

Muestra la previsión de temperatura para el punto elegido para el día actual y los próximos cuatro días.

La gráfica representa los cinco días en el eje horizontal y las horas del día en el eje vertical.

Debajo figura la mínima temperatura prevista para ese día.

Los colores corresponden a distintos valores de temperatura según la simbología mostrada debajo.

Para temperaturas menores a 0°C se muestra el valor en formato de texto.

Para cerrar las gráficas, pulsar la "x" en la esquina superior derecha y se volverá al mapa.

#### Guardar marcador

Permite guardar esa posición para recibir notificaciones en caso de que la previsión sea menor a 0°C.

Se debe ingresar un nombre para el marcador (en "Nombre del marcador"), seleccionar si desea recibir notificaciones y luego presionar "Guardar Marcador".

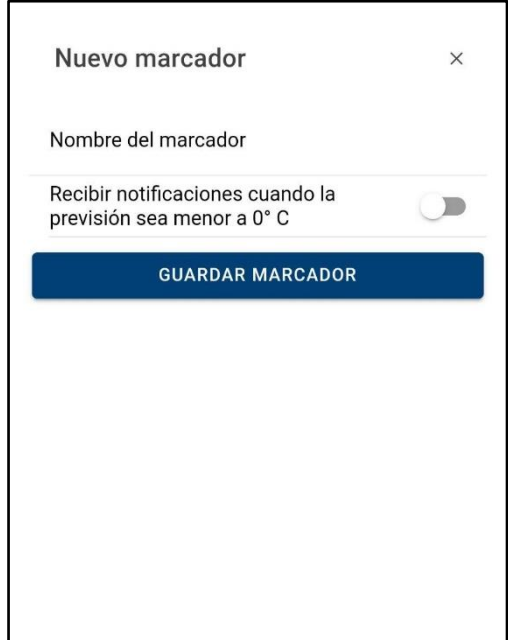

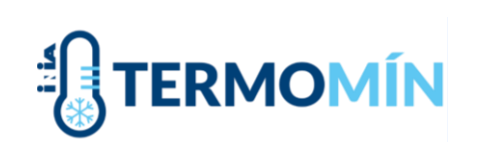

### Ver históricos

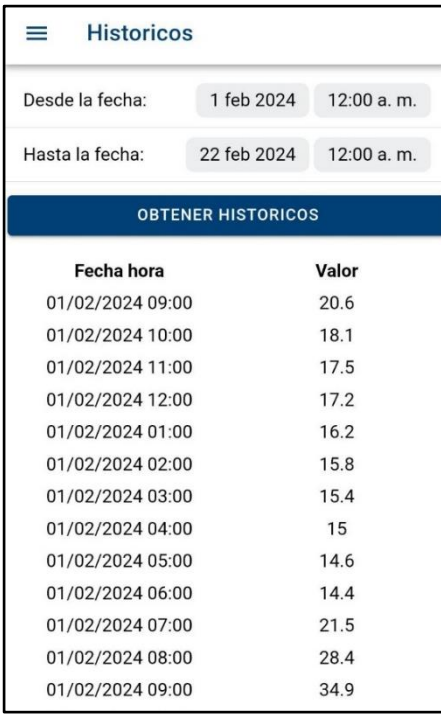

Indicando un período de interés (fecha inicial y fecha final) y presionando en "OBTENER HISTORICOS", muestra las previsiones históricas horarias para el período indicado.

Para cerrar la tabla, pulsar la "x" en la esquina superior derecha y se volverá al mapa.

## Menú principal

Desde la pantalla de inicio, cliqueando sobre el icono  $\equiv$  en la esquina superior izquierda se accede al menú principal.

**Mapa**: lleva a la pantalla principal para visualizar el mapa de temperatura mínima elegido.

**Previsión de temperatura mínima**: permite elegir entra mapa de temperatura mínima en aire o en superficie.

**Buscar Padrón**: en el menú "Buscar Padrón", ingrese el departamento y número del padrón rural para ubicarlo en el mapa.

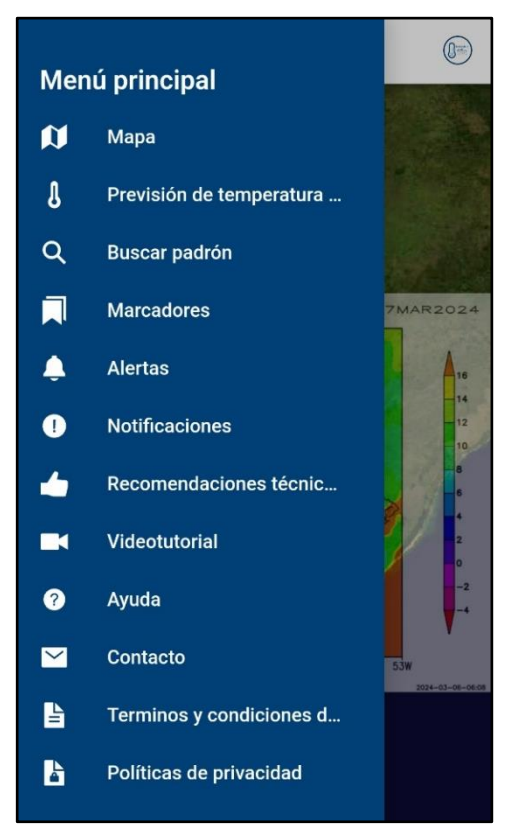

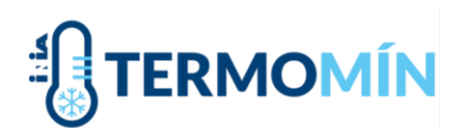

#### **Marcadores**

Permite visualizar y gestionar los sitios guardados como marcadores.

Para visualizar un marcador cliquear sobre el icono de

mapa  $(\overline{w})$  a la izquierda del nombre del marcador. Esto ubicara el marcador en el mapa de la pantalla principal.

Es posible editar el nombre del marcador y la alertas a recibir para el marcador al cliquear en el icono de edición

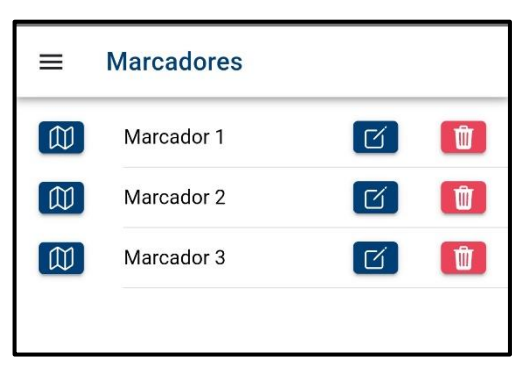

 $(\overline{G})$ . En modo edición se puede seleccionar recibir notificaciones para temperaturas iguales o menores a 0 °C y para alertas personalizadas definidas por el usuario.

Se puede eliminar un marcador cliqueando en el icono de papelera ( $\boxed{\mathbf{w}}$ ).

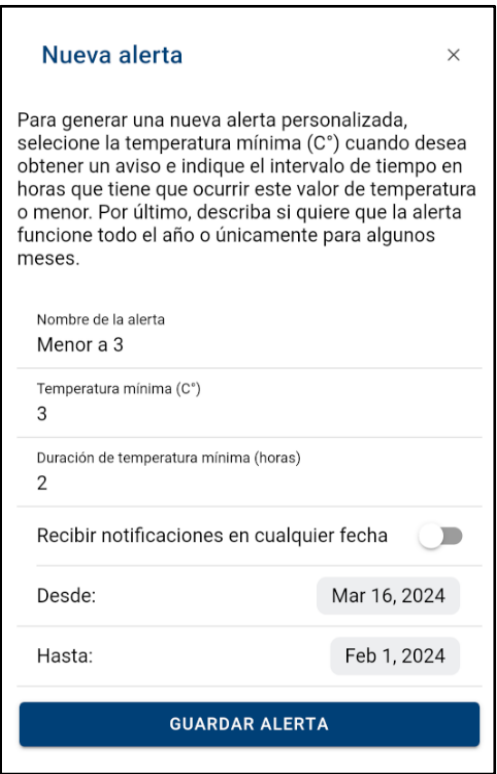

#### **Alertas personalizadas**

Permite crear y gestionar alertas personalizadas Ingrese un nombre para la alerta, la temperatura mínima deseada y la duración en horas que se considere relevante. De esta manera, en caso de eventos de temperaturas menores a la seleccionada y que dure la cantidad de horas especificadas, se recibirá una alerta.

Además, es posible definir un intervalo de tiempo en el cual recibir las notificaciones en caso de que se desee recibir alertas solo para la primavera o en un mes en particular. Las alertas pueden ser modificadas o eliminadas en la pantalla de alertas.

Para agregar una alerta a un marcador existente, podrá configurar esto desde la pantalla "Marcadores".

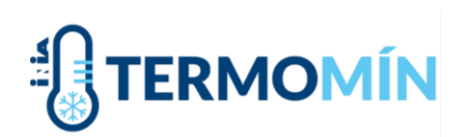

**Notificaciones**: se mostrarán avisos de ocurrencia de los eventos definidos en las alertas para los marcadores del usuario.

**Recomendaciones técnicas**: información sobre recomendaciones técnicas ante posibles eventos de heladas. Redirigirá a la página de INIA [\(Portal INIA Previsión de](http://www.inia.uy/gras/Alertas-y-herramientas/Prevision-de-Temperatura-Minima)  [Temperatura](http://www.inia.uy/gras/Alertas-y-herramientas/Prevision-de-Temperatura-Minima) [Mínima\)](http://www.inia.uy/gras/Alertas-y-herramientas/Prevision-de-Temperatura-Minima).

**Videotutorial**: redirigirá a un video explicativo de las principales funcionalidades de la aplicación y su funcionamiento.

**Ayuda**: redirigirá al documento de ayuda para obtener información detallada sobre el uso de la aplicación.

**Contacto**: permite realizar cualquier consulta, reportar errores, comentarios o inquietudes a INIA GRAS [\(inia.uy/GRAS\)](http://inia.uy/GRAS). Debe ingresar su correo electrónico, escribir mensaje y luego cliquear "Enviar Mensaje".

**Términos y Condiciones**: acceso al documento de los términos y condiciones de uso de la aplicación.

**Políticas de Privacidad**: acceso al documento de las políticas de privacidad de la aplicación.

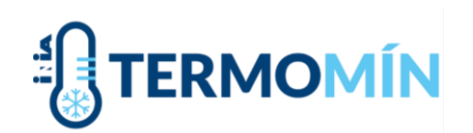